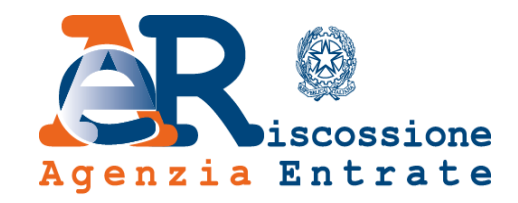

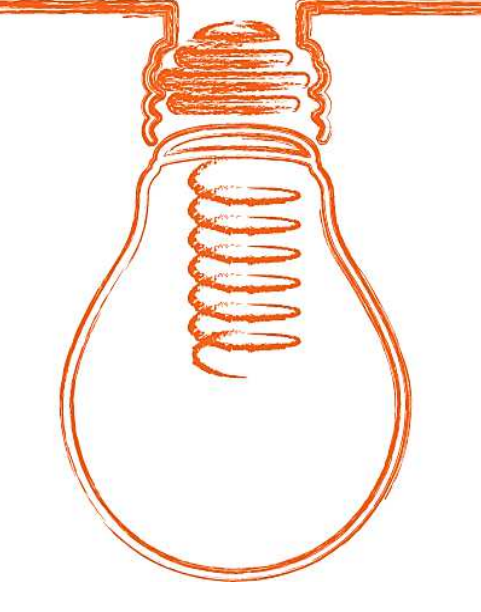

# Guida alla navigazione

www.agenziaentrateriscossione.gov.it

15/04/2019

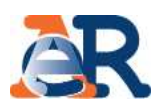

Per inviare un reclamo <sup>è</sup> necessario collegarsi al nostro portale **www.agenziaentrateriscossione.gov.it**: nella sezione **Contatti**, selezionare la voce **Reclami.**

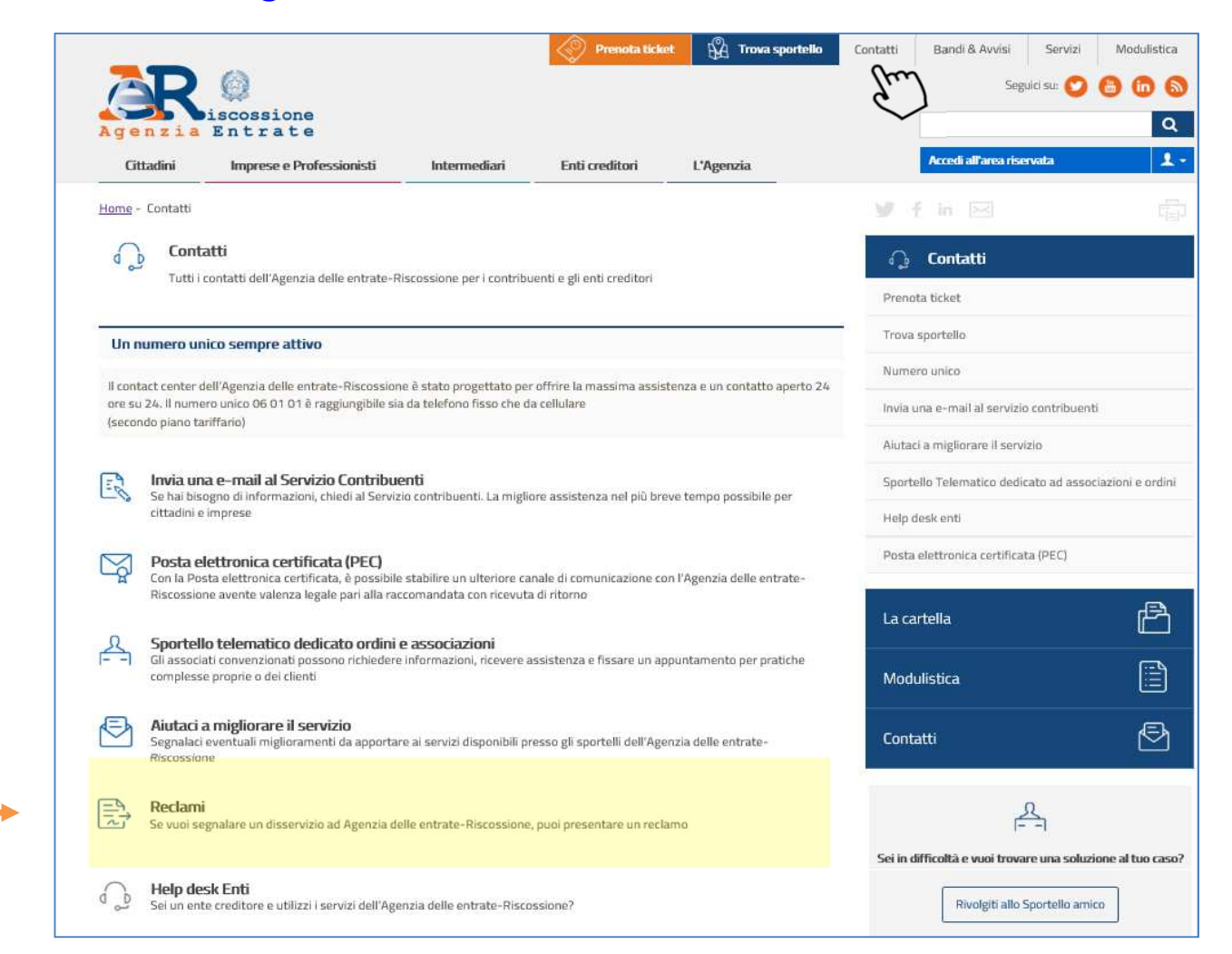

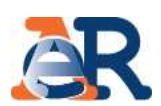

### Dalla voce **Reclami** si accede al form

#### **Avvertenze**

 Il form reclami non può essere utilizzato per contestare l'iscrizione <sup>a</sup> ruolo <sup>o</sup> per chiedere informazioni sulla propria situazione debitoria.<br>Per tali richieste dovrai Per tali richieste utilizzare gli altri canali di contatto indicati sul portale.

### **Cosa devi fare**

- 1. Spunta la casella obbligatoria di accettazione delle **Avvertenze.**
- 2. Inserisci i dati richiesti prestando particolare attenzione ai **campi obbligatori.**

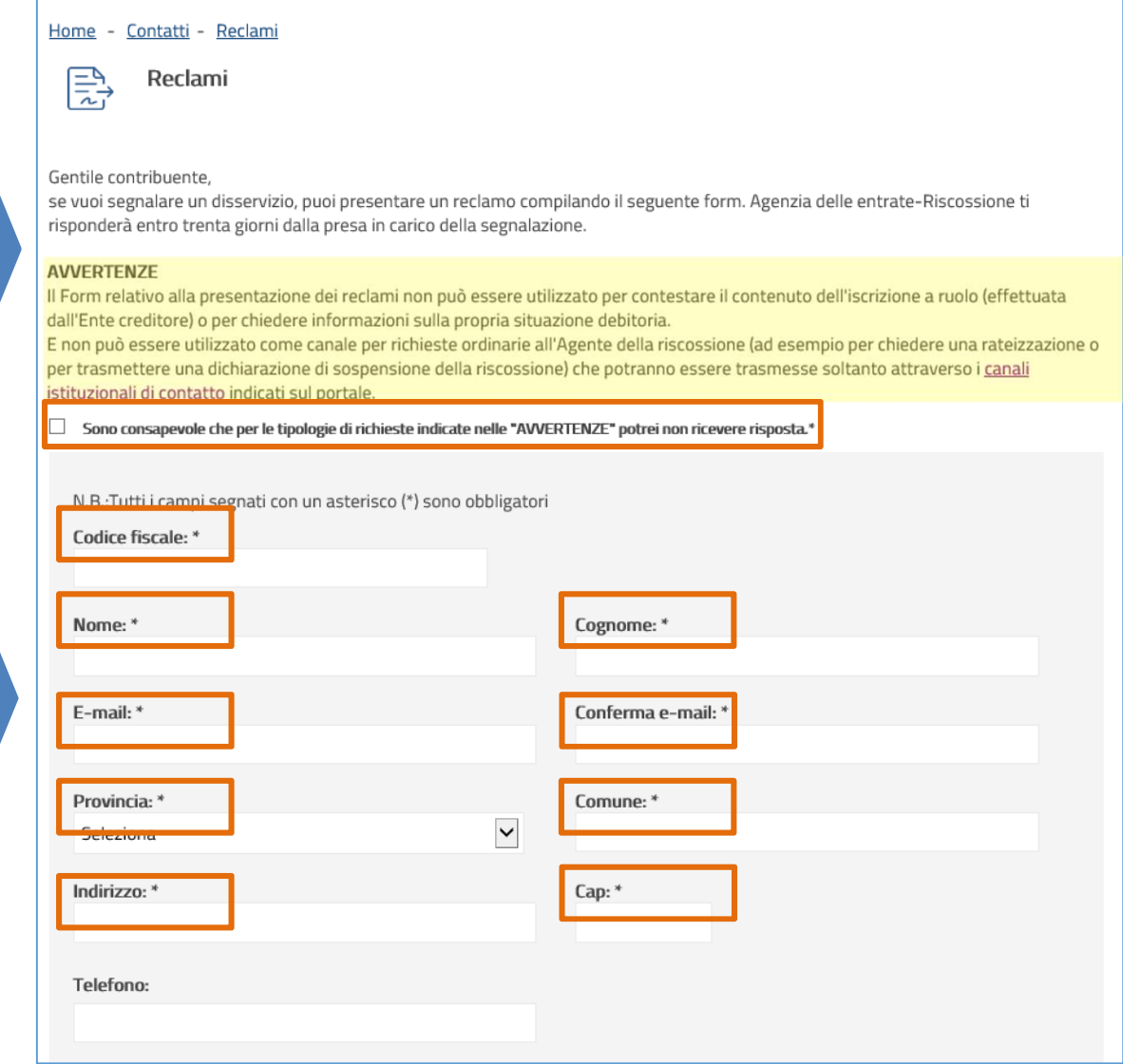

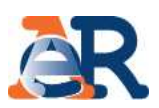

Indica l'argomento della segnalazione (seleziona una delle due voci: **Relazionale** <sup>o</sup> **Prodotti/Servizi**) e descrivi il motivo del reclamo.

Allega il documento di riconoscimento e l'eventuale documentazione a supporto del reclamo in un **unico file (in formato PDF massimo 5MB).**

È necessario spuntare la casella di **autorizzazione al trattamento dei dati personali.**

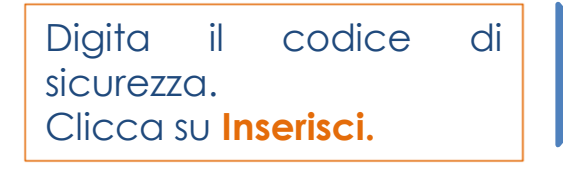

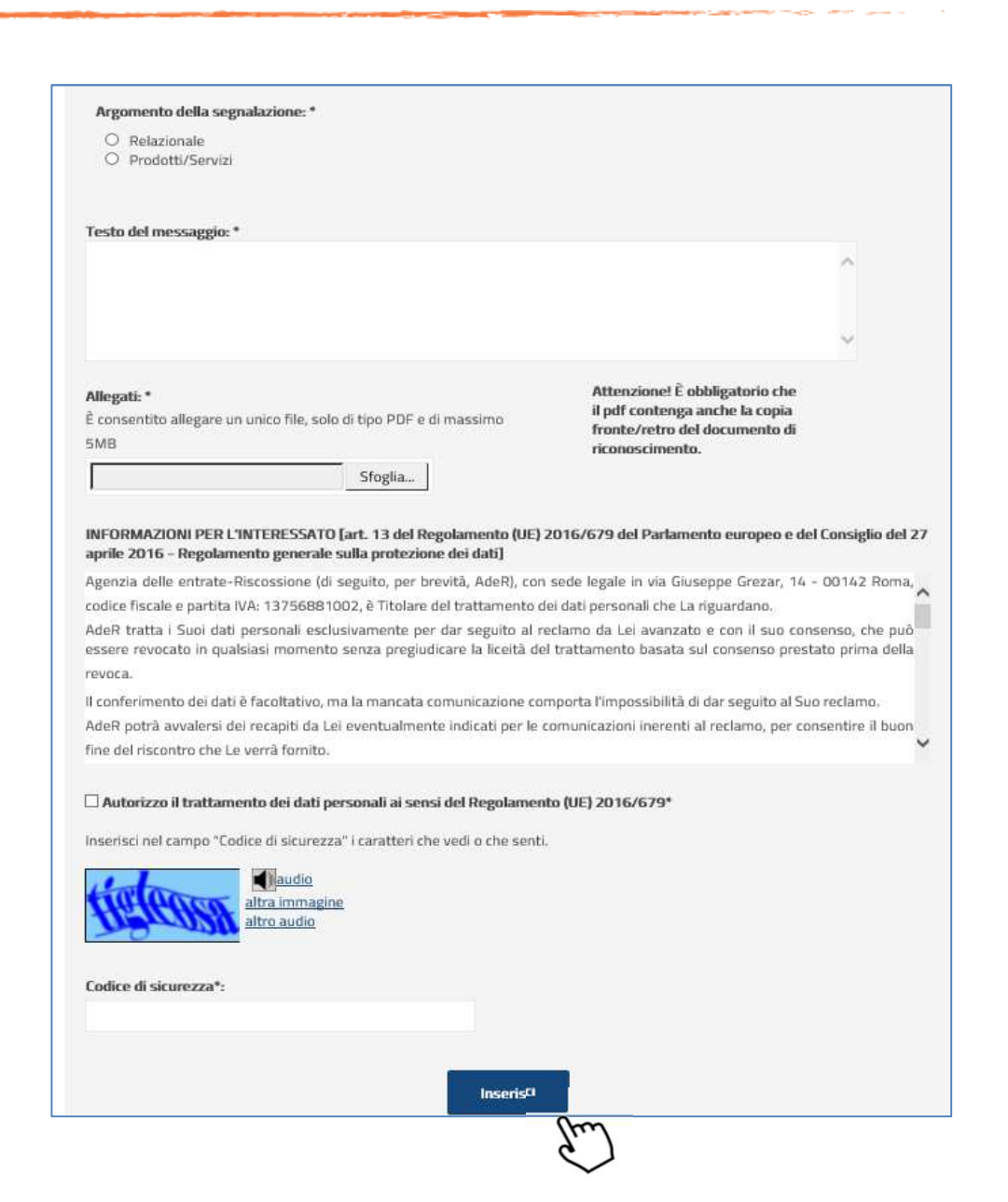

#### **Riepilogo dei dati inseriti**

Verifica i dati anagrafici e le altre informazioni che hai inserito.

Clicca sul pulsante **Indietro** per tornare alla schermata precedente qualora sia necessario correggere e/o aggiungere altro.

Clicca sul pulsante **Invia**per confermare i dati inseriti.

#### Riepilogo dei dati inseriti

Nella sezione di riepilogo sono riportate le informazioni inserite nella schermata precedente, allo scopo di riepilogare all'utente i dati inseriti. Qualora le informazioni non fossero corrette, si può utilizzare il tasto Indietro per modificare quanto inserito in precedenza.

#### Anagrafica e recapiti del richiedente

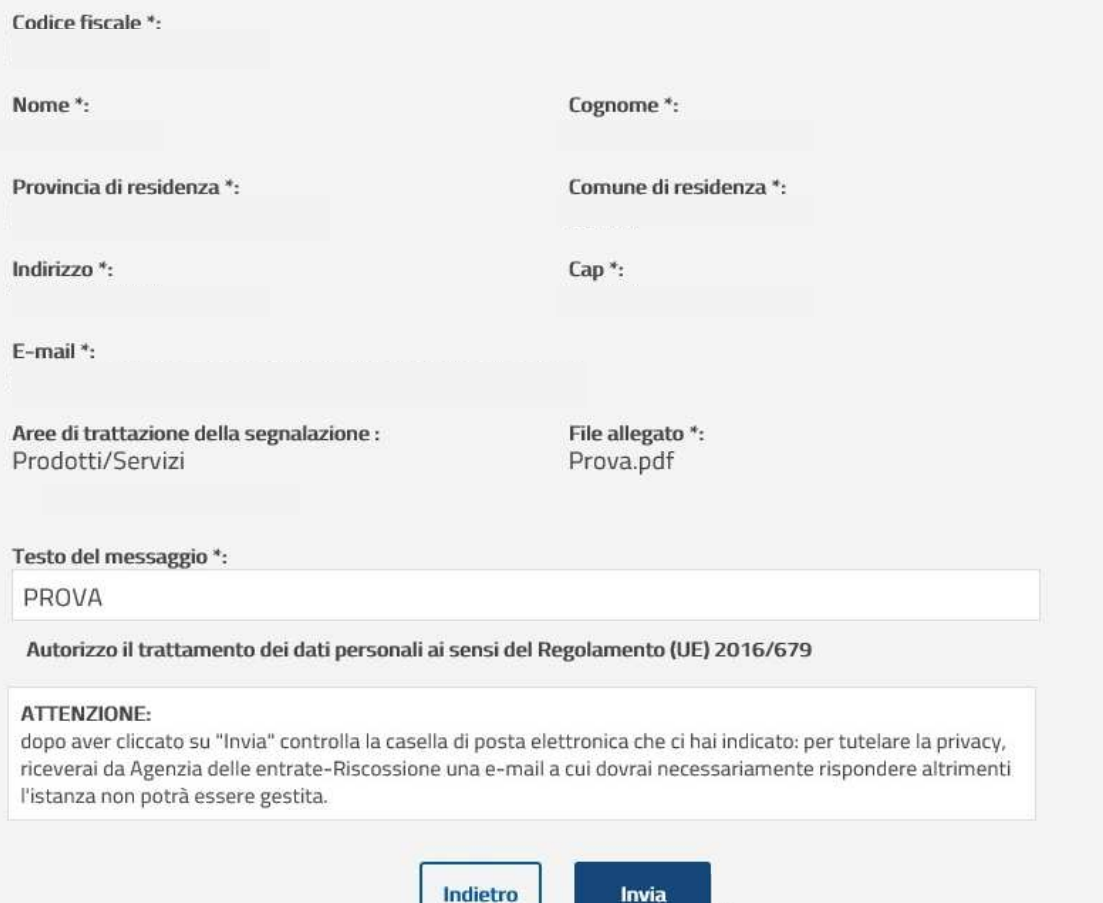

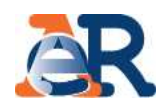

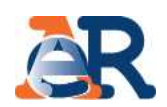

In caso di **mancato invio** del documento di riconoscimento, il reclamo non potrà essere gestito.

図 Centile Contribuente, ti segnaliamo che il mancato invio di copia del tuo documento d'identità non ti consentirà la trattazione del reclamo presentato. Annulla

Dopo aver spuntato la casella, clicca sul tasto **Conferma** per inviare il reclamo.

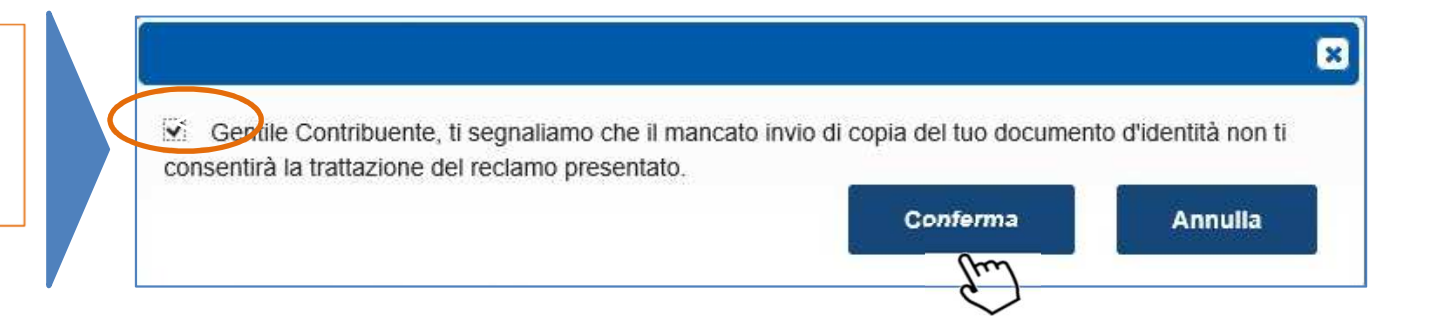

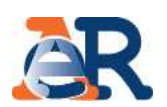

Sarà visualizzato il<br>recessario di **corretto** messaggio di **corretto invio del reclamo**, con<br>l'avvertenza di l'avvertenza di convalidare il link<br>contenute pella emeil contenuto nella email ricevuta.

#### **Il link sarà valido per 24 ore.**

Scaduto tale termine l'invio del reclamo sarà considerato nullo.

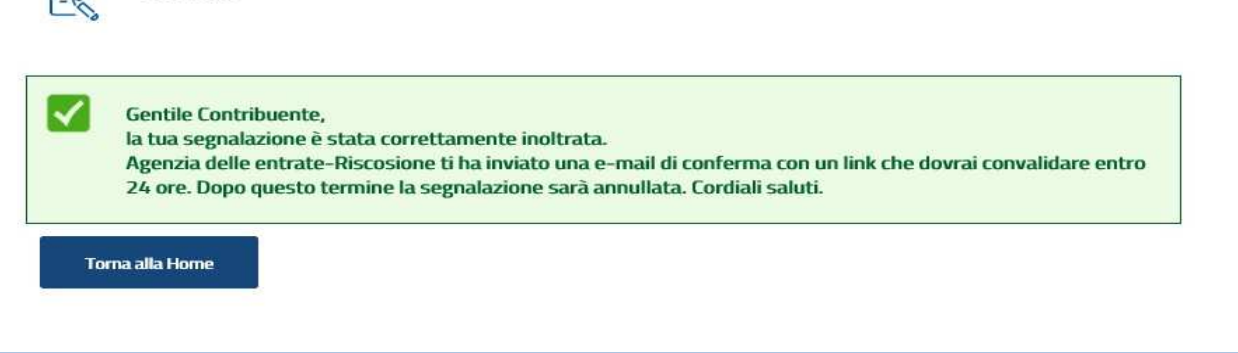

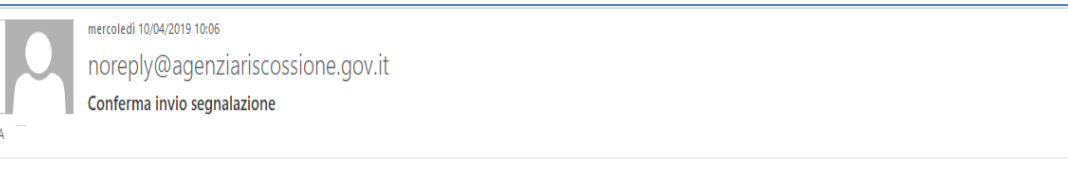

#### Gentile Contribuente,

grazie per averci contattato.

In risposta alla Sua segnalazione, Le chiediamo cortesemente di cliccare sul seguente link per proseguire. Per questioni di sicurezza, Le chiediamo di procedere entro e non oltre le prossime 24 ore.

Dopo tale termine non sarà più possibile convalidare il link e pertanto la Sua segnalazione sarà automaticamente annullata.

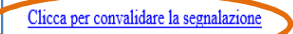

Home - Contatti - Reclami

Reclami

 $F -$ 

Nella speranza di averie romito un servizio utile, Le auguriamo una buona giornata.

Si prega di non rispondere alla e-mail, perchè il messaggio viene generato in modo automatico.

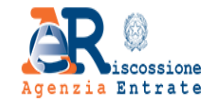

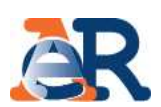

Una volta convalidato il link via e-mail, sarà visualizzato un ulteriore messaggio conferma.

Riceverai quindi un'email finale di presa in carico, con il **numero identificativo del reclamo** e il riepilogo dei dati inseriti in allegato.

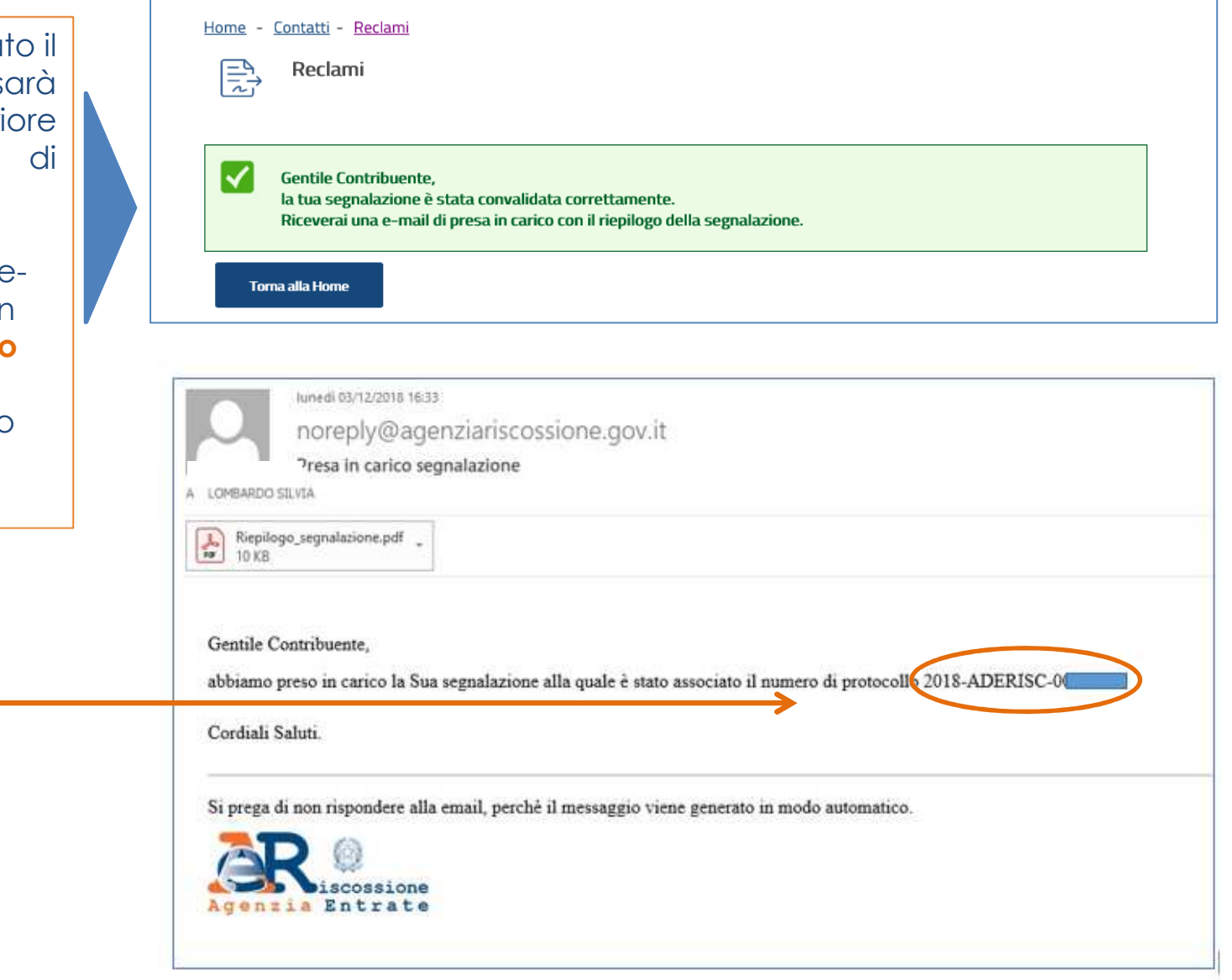